# 【東海大学札幌キャンパス オンライン 学生トークライブ!】 Zoom ご利用の流れ

事前に 「お申込み」と「アプリのダウンロード」

#### ステップ① 「お申込み」

申込フォームより、必要事項を入力し、送信してください。開催日の前日までに、ご登録いただいたメールアドレスにトークライ ブ参加に必要な「URL、ミーティング ID、パスコード」をお知らせします。

#### ステップ② 「Zoom」アプリをダウンロード

トークライブに参加するには、Zoom アプリ(無料) が必要です。かならず事前にダウンロードしてください。 ※アカウント登録は不要です

●スマートフォン・タブレットの場合:「Zoom Cloud Meetings」

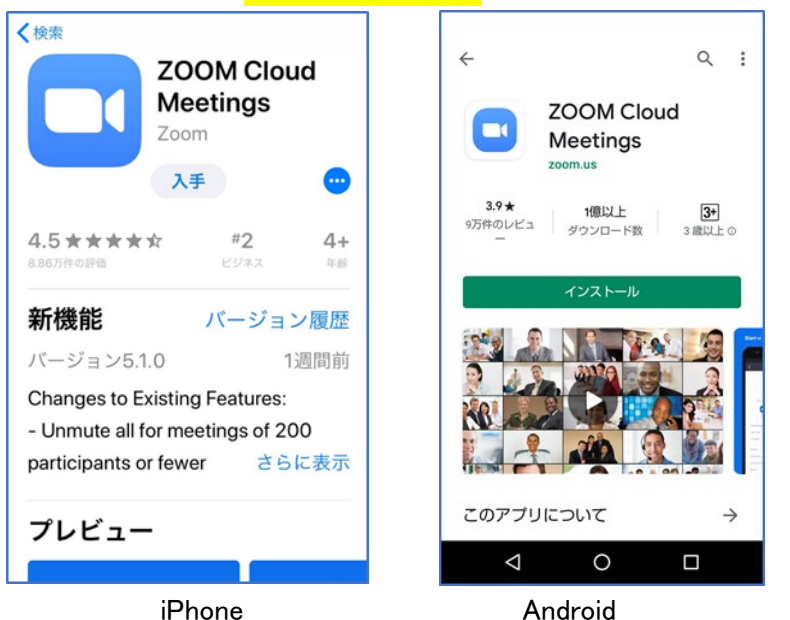

●PC の場合: Zoom 公式ホームページ画面下部の「ダウンロード」から「ミーティングクライアント」をクリックし、 「ミーティング用 Zoom クライアント」アプリをダウンロードしてください。

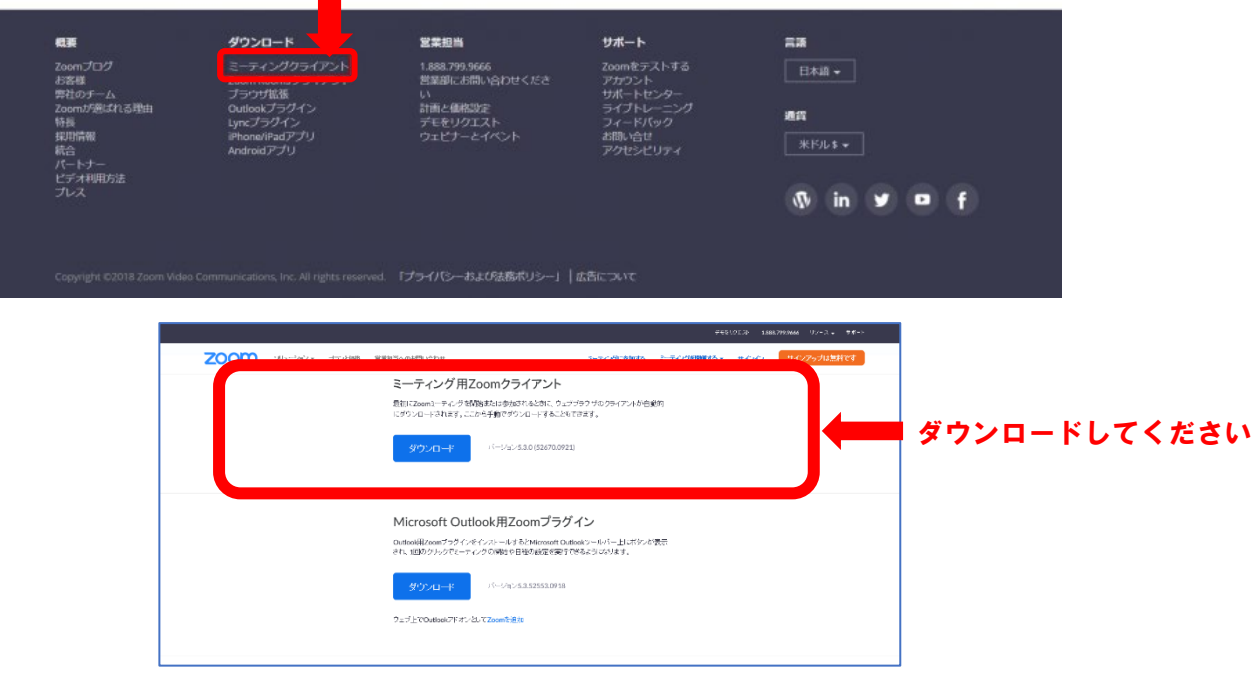

トークライブ当日の参加方法 スマートフォンの場合(iPhone・アンドロイド共通)

※各トークルーム開始の 5 分前から入室できます

### ステップ③ 東海大学から届いたメールから、URL をタップ、または、Zoom アプリを起動

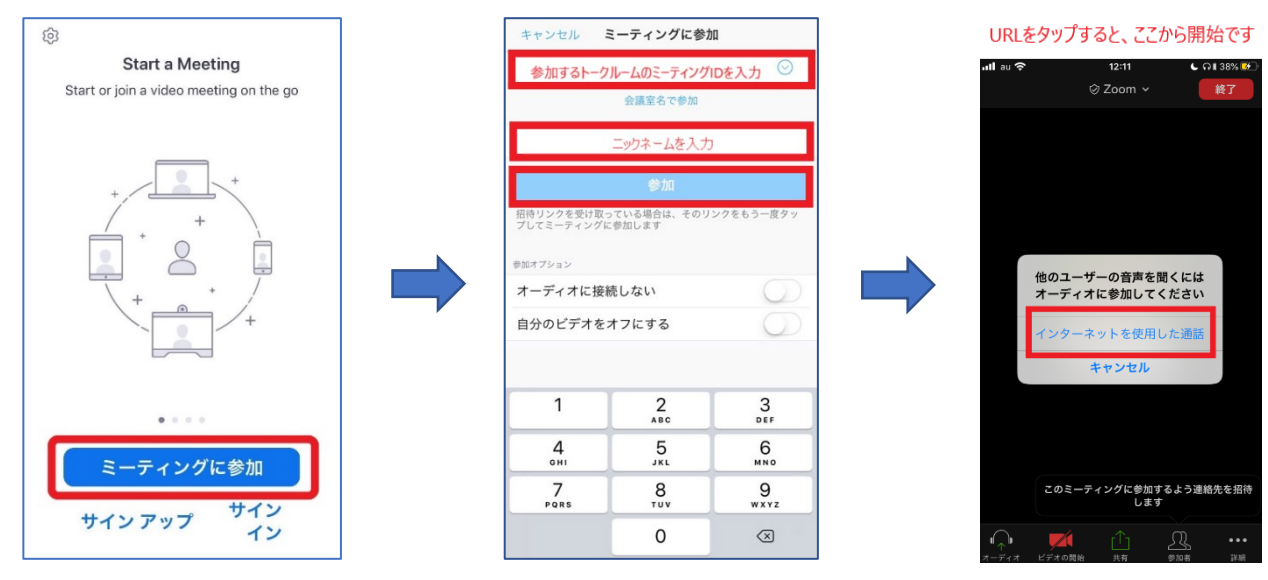

ポイント①:アンドロイドの場合、ミーティング開始後、「インターネット経由で呼び出す」をタップしてください

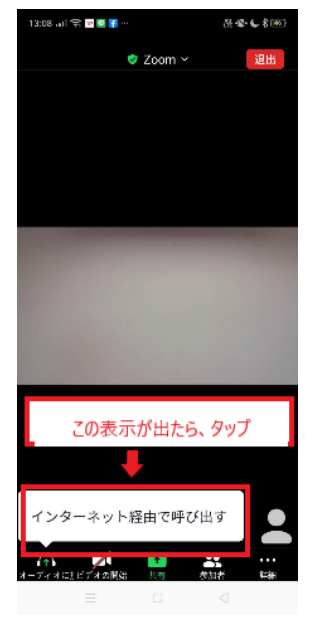

ポイント②:アプリの初回起動時は「音声」「マイク」等の接続許可に関する表示がでることがあります。これらの表示が出た場 合は全て「許可」にしてください。

## ステップ③ 東海大学から届いたメールから、参加したいミーティングルームの URL をクリックして Zoom に 接続します

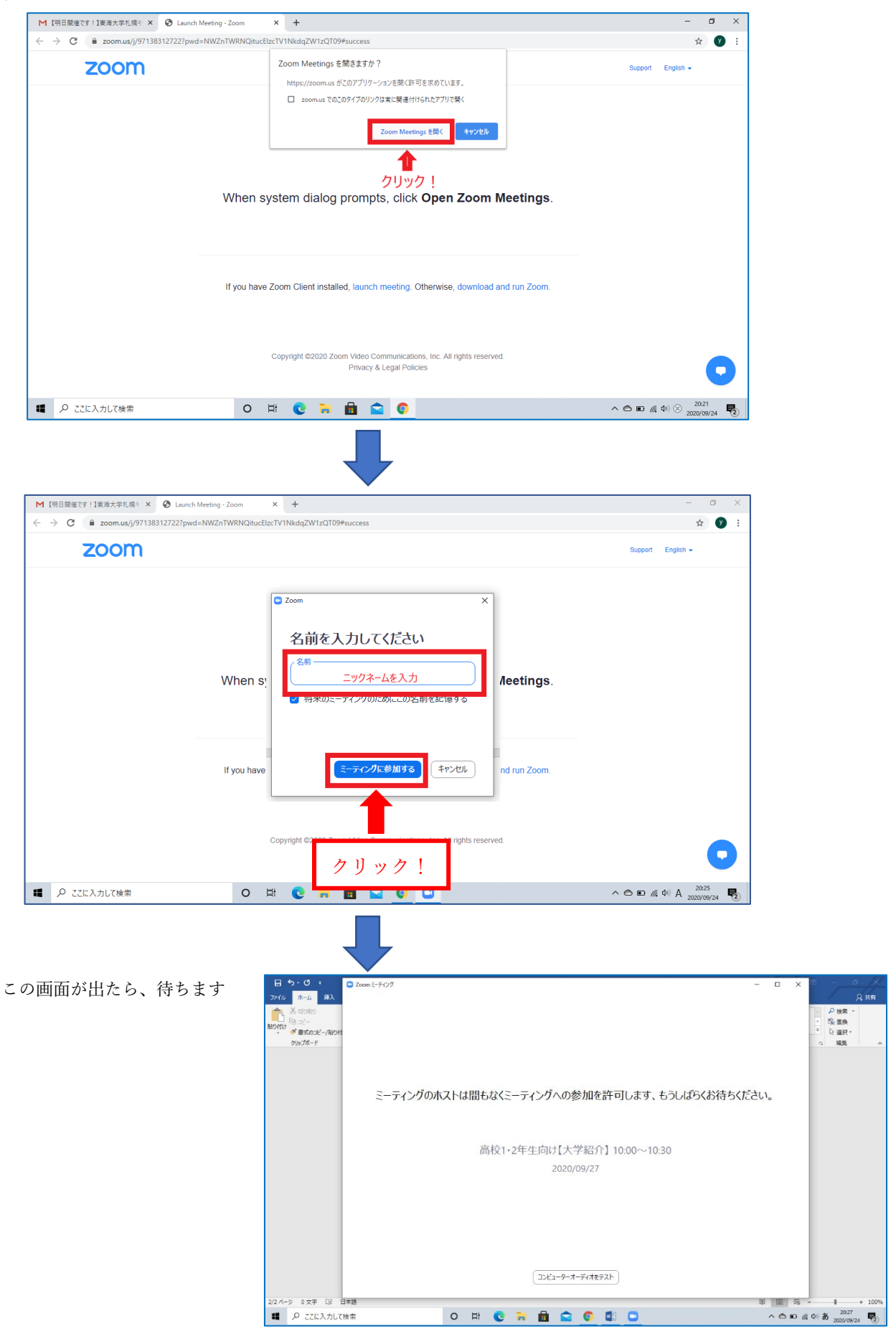

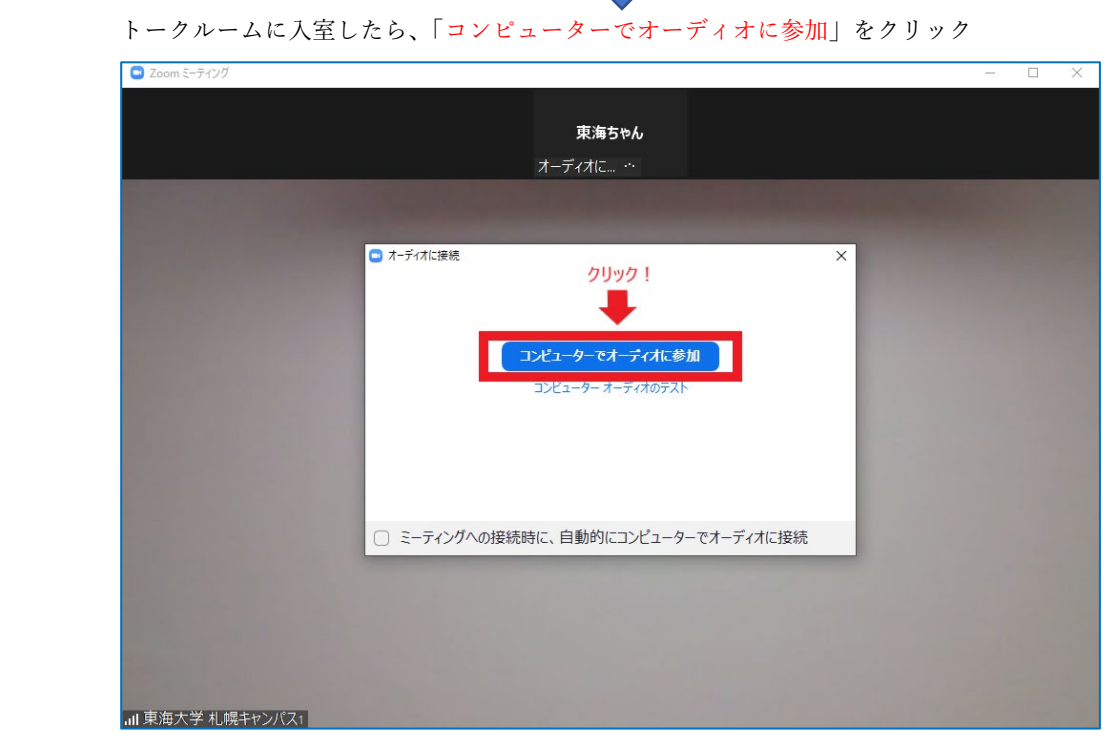

ポイント① ブラウザで起動すると、わかりにくい場合があります。以下の手順で接続してください。

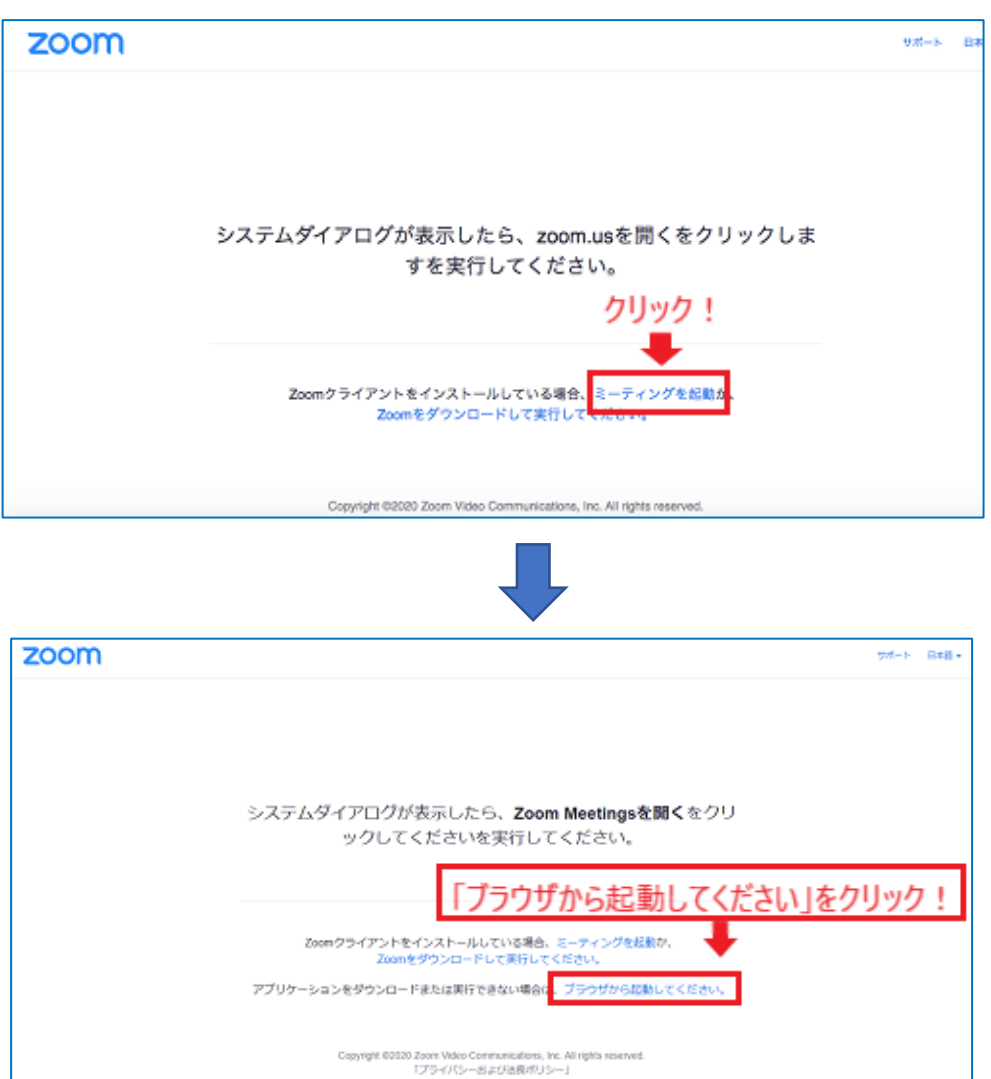

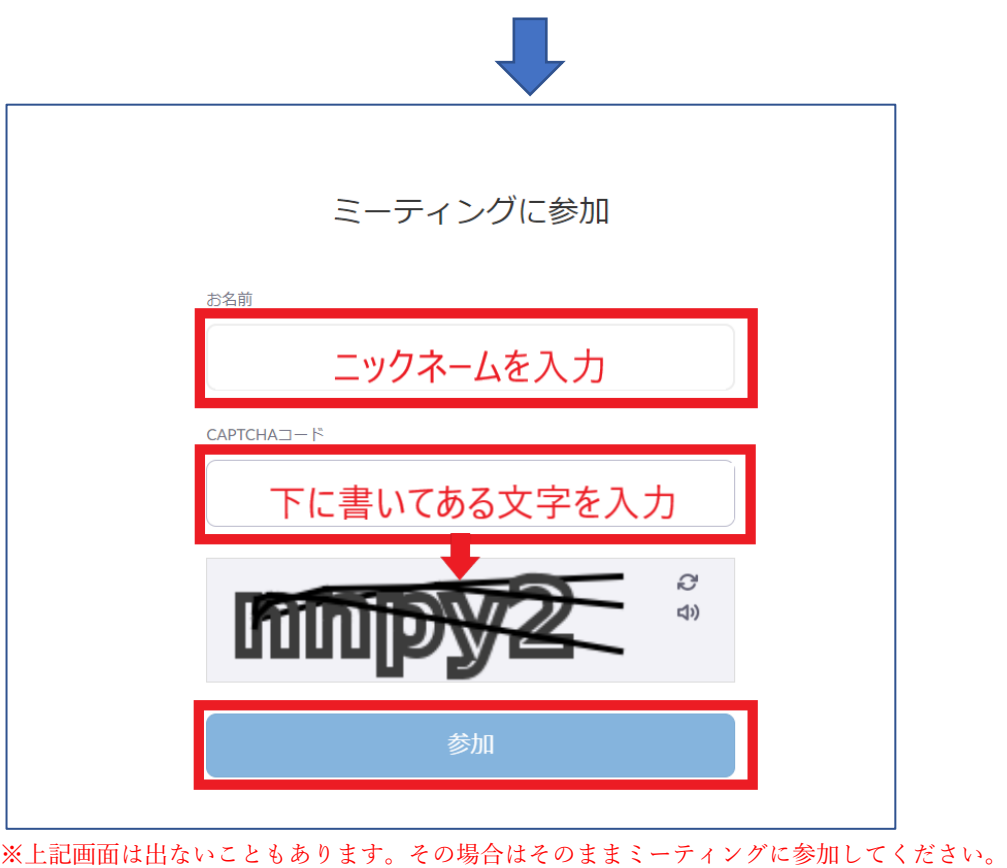

ポイント② URL でうまく接続できない場合は、Zoom 公式ホームページにアクセスします。

「ミーティングに参加する」をクリックし、ミーティング ID、パスコードを入力してください。

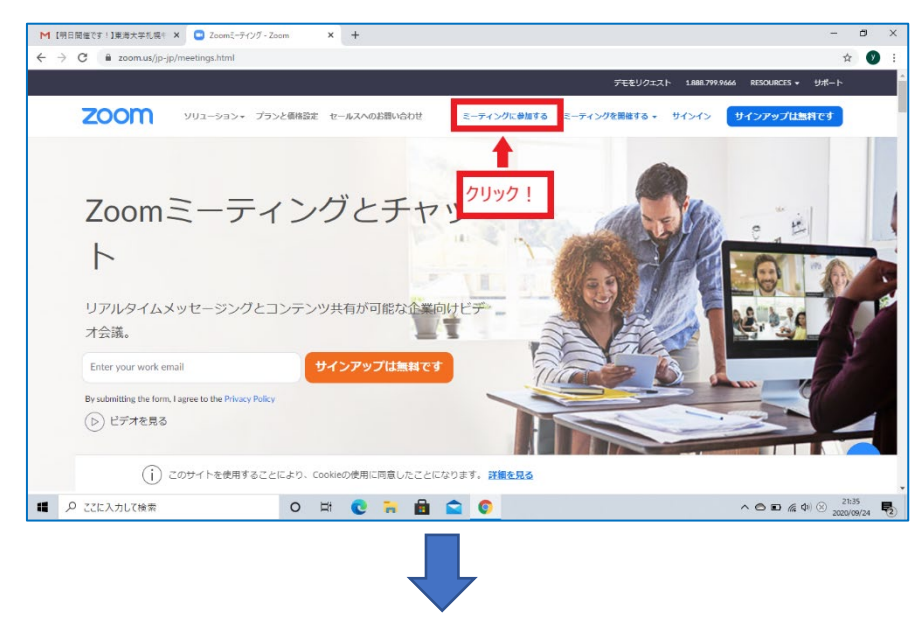

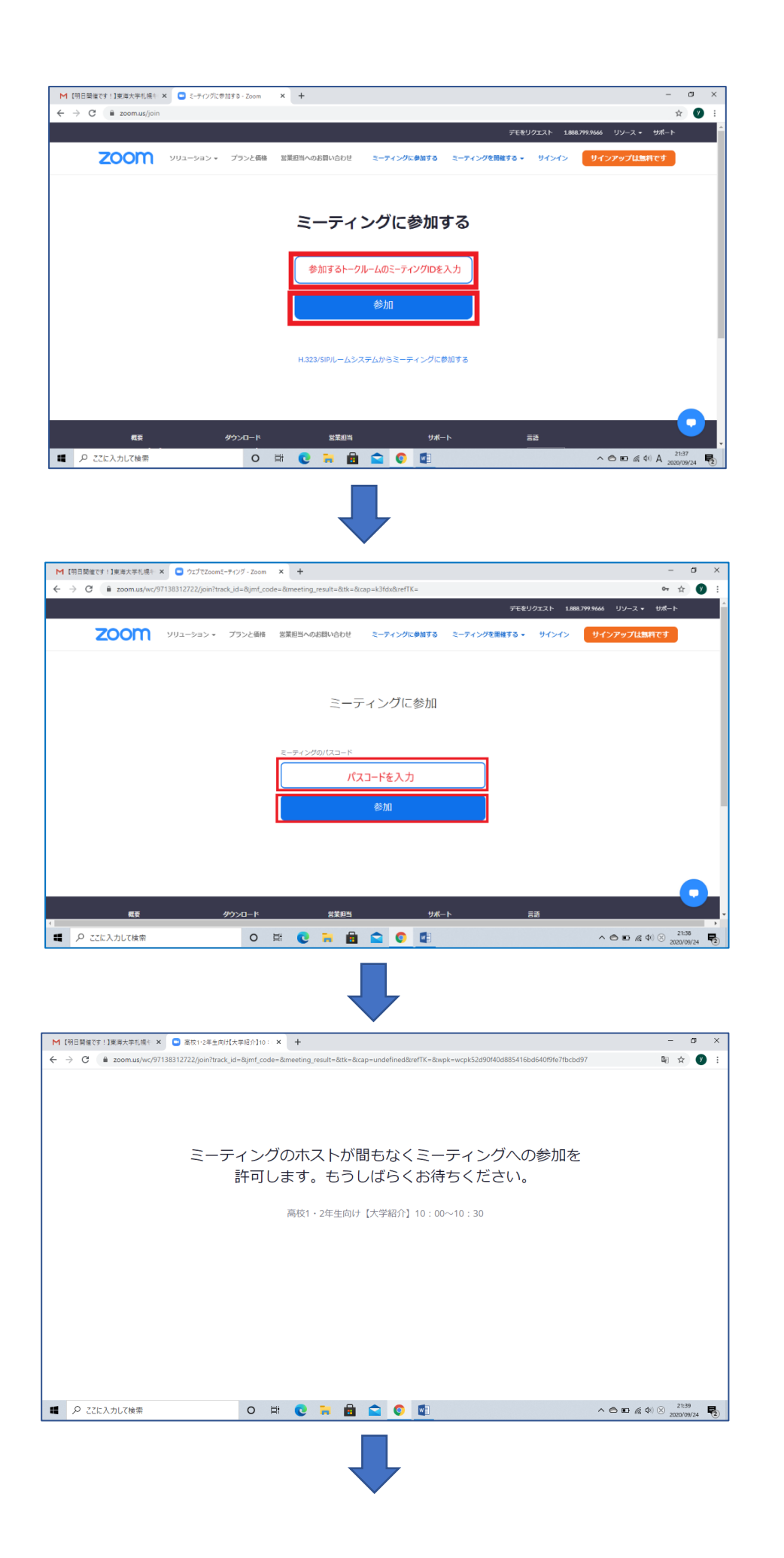

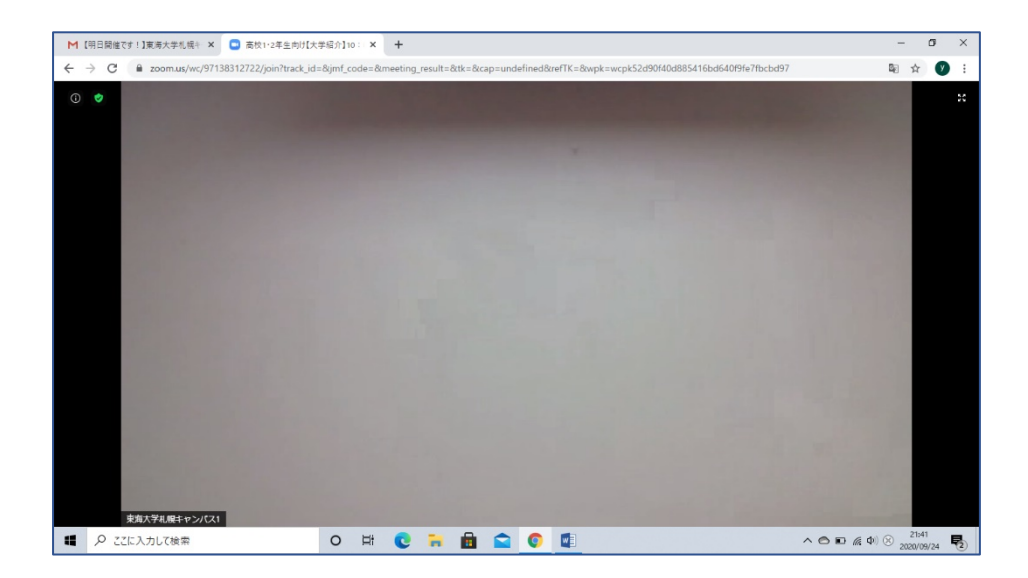

ポイント③:トークルームに入室した後、「オーディオなしで続行しますか?」というポップアップが表示される場合がありま す。

> ここで「なし」を選択してしまうとトークルームの音声が聞こえなくなってしまいますので、必ず「コンピュータ ーでオーディオに参加」をクリックしてください。

スマホで音声が聞こえない・音声がでない場合のトラブルシューティング

- ① 【iPhone】 端末の側面にある 着信 / サイレントスイッチが、マナーモードなっていないか確認してください。 【アンドロイド】マナーモードになっていないか確認してください。 →解決方法:マナーモードを解除してください。
- ② スマートフォンでの設定で、カメラやマイクへのアクセス許可をしていないかを確認してください。

【iPhone】 設定→Zoom→マイク・カメラを ON(右側)にしてください。

【アンドロイド】「設定」画面で「アプリと通知」をタップ→「Zoom」をタップ、カメラとマイクを ON にしてください。

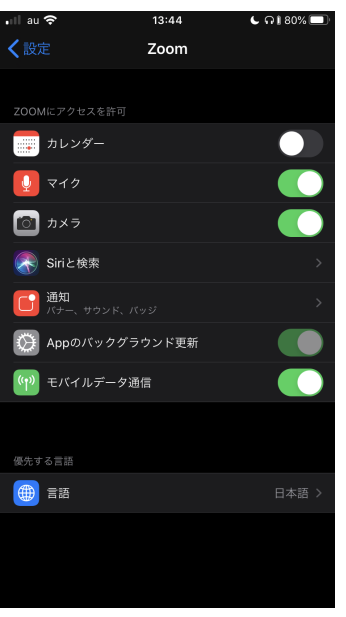

↑iPhone の設定画面

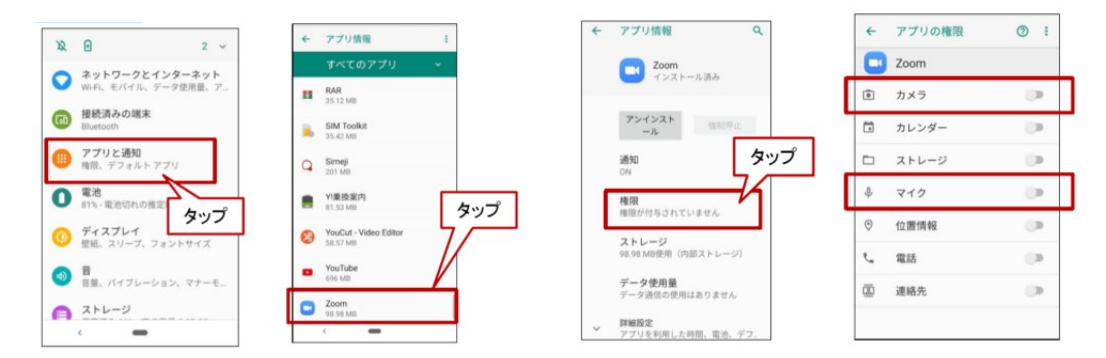

↑アンドロイドの設定画面

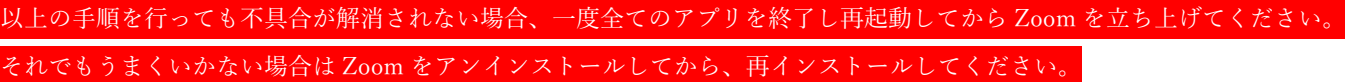

以上